To get started with Libby on Apple iOS, **download the Libby app** from the Apple App Store.

When you first open the app, Libby will ask a few simple questions. **Tap the answers** that apply to you and **follow Libby's instructions**.

Once logged into Libby, **tap Preferences,...** 

Tap the underlined words and select your preferred options for format, language, availability, and more. Once finished, tap Apply Preferences.

You're ready to find your next great read! If you have a specific title or author in mind, **tap the "Search For A Book" bar,...** 

Then enter your search terms and tap Search.

Once you have results, **tap the cover** to select a book.

Libby makes it easy to borrow books, place holds, and read sample chapters. If a title isn't available, **tap Place Hold,...** 

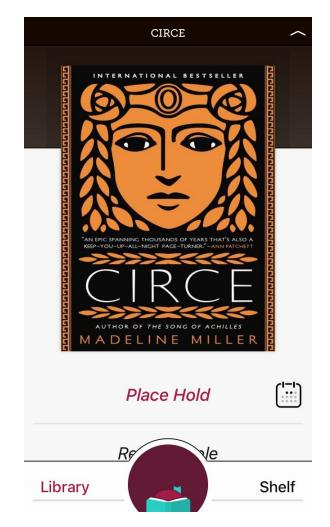

And then **Tap Place Hold!** to confirm your decision.

If the title is available, **tap Borrow.** 

And then **tap Borrow!** to confirm your decision.

You can either **tap Open Book** to start reading immediately, or **tap Keep Browsing** or **Go to Shelf.** 

When browsing, **tap Shelf** to see everything you've borrowed or placed on hold.

If you choose to read in Libby, **swipe left** or **tap the right side of the screen** to turn the digital page.

To see the ebook interface, **tap the center of the screen.** To jump to a specific page number, **tap and drag the slider** at the bottom of the interface. Or **tap the menu icon,...** 

To change Libby's font settings, view your bookmarks, search the text, and more. To go back to the title, **tap the menu icon**.

To access your profile and settings, **tap the Libby icon**.

From here, you can manage your notifications and get additional support.

You're ready to get reading with Libby!